# **MOXA**

# **DA-660-8/16-CE Quick Installation Guide**

#### **Third Edition, April 2009**

# **1. Overview**

DA-660 products are RISC-based ready-to-run embedded computers designed for industrial data acquisition applications. They feature 8 or 16 RS-232/422/485 serial ports and dual Ethernet ports based on the Intel XScale IXP422 communication processor. The casing is a standard 1U, 19-inch wide rack-mounted rugged enclosure. This robust, rack-mountable mechanism design provides the hardened protection needed for industrial environment applications, and lets users easily install DA-660 on a standard 19-inch rack. Using DA-660, you can easily build a control system with distributed architecture for embedded technologies, such as SCADA systems, plant floor automation, and power electricity monitoring applications.

# **2. Package Checklist**

Before installing DA-660, verify that the package contains the following items:

- $\bullet$  1 DA-660
- 19-inch Rackmount Kit
- DA-660 Quick Installation Guide (this guide)
- DA-660 Document & Software CD
- Cross-over Ethernet cable
- CBL-RJ45M9-150: 150 cm, 8-pin RJ45 to DB9 (M) serial port cable
- y CBL-RJ45F9-150: 150 cm, 8-pin RJ45 to DB9 (F) console port cable
- Power Cord
- Product Warranty Booklet

Notify your sales representative if any of the above items is missing or damaged.

# **3. DA-660 Panel Layout**

NOTE: Two models of DA-660 are available. DA-660-16 has 16 RS-232/422/485 serial ports and DA-660-8 has 8 RS-232/422/485 serial ports.

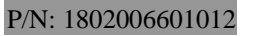

#### **Front View**

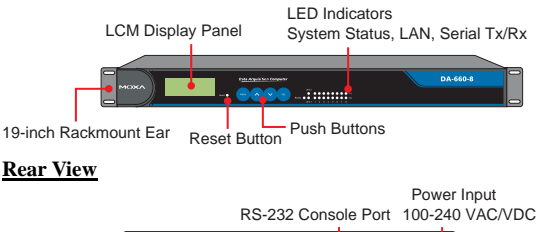

وا فاستجمعت 100-240 VAC/VDC ON/OFF SwitchRS-232/422/485 Serial Ports x 8 (or 16) 10/100 Mbps Ethernet <sup>Creat</sup> Lawre RJ45 x 2RJ45, 50 bps to 921.6 Kbps

## **LED Indicators**

The following LED indicators are located on the front panel of the DA-660.

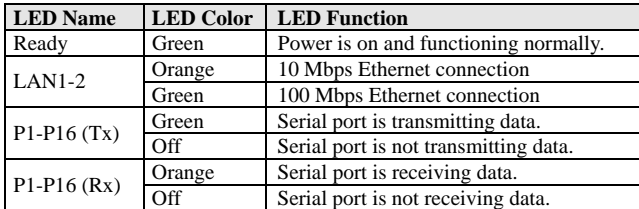

# **4. Installing Your DA-660**

**12345678**

#### **Desktop Mounting**

Place your DA-660 on a clean, flat, well-ventilated desktop. For better ventilation, attach the 4 pads from the desktop kit to the bottom of the unit, and leave some space between the DA-660 and other equipment. Do not place equipment or objects on top of the unit, as this can cause damage to the product.

# **Rack Mounting**.

DA-660 can be mounted on a standard 19-inch rack. Use the enclosed pair of L-shaped metal plates and screws to fasten your DA-660 to the rack cabinet. Two options are available. You can lock either the front or the rear panel of the DA-660 to the front side of the rack. Each L-shaped plate has 6 holes, leaving two outer or inner holes open for other uses.

# **5. Connecting Your**

#### **Power Connector**

Connect the 100-240 VAC/VDC power line to DA-660's power connector. If the power is properly supplied, the Ready LED on the front panel will glow a solid green when the OS is ready.

#### **Ethernet Port**

The two 10/100 Mbps Ethernet ports (LAN 1 and LAN 2) use RJ45 connectors.

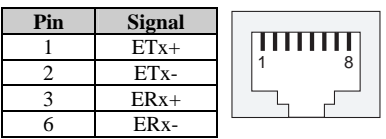

# **Serial Port**

There are eight serial ports (P1 to P8) on DA-660-8 and 16 ports on DA-660-16. All serial ports use RJ45 connectors. Each port can be configured by software as type RS-232, RS-422, or RS-485. The pin assignments are shown in the following table:

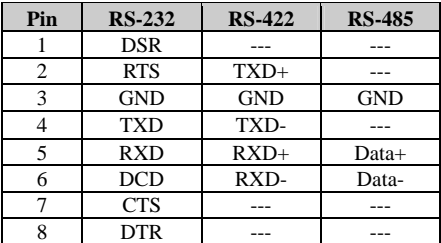

# шшт 1 8

#### **Console Port**

The console port is an RJ45 RS-232 port. It can be connected to a V90 or GPRS modem via PPP. The pin definitions are the same as for the serial ports.

# **Reset Button**

Press the "Reset" button on the front panel continuously for at least 5 seconds to load the factory default configuration. After the factory default configuration has been loaded, the system will reboot automatically. The Ready LED will blink for the first 5 seconds, and then maintain a steady glow once the system has rebooted.

# **LCM Screen**

 DA-660 has an LCM screen on the front panel. The LCM can display 16 columns and 2 rows of text. After the DA-660 successfully boots up, the LCM will display the model name and firmware version as shown:

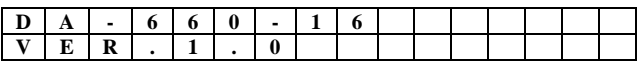

# **Push Buttons**

There are four push buttons on the DA-660's front panel. These buttons are used to operate the LCM. Going from left to right, the buttons are:

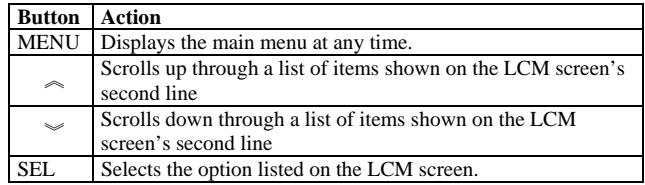

#### **Real Time Clock**

DA-660's real time clock is powered by a lithium battery. We strongly recommend that you do not replace the lithium battery without help from a qualified Moxa support engineer. If you need to change the battery, contact the Moxa RMA service team.

#### **ATTENTION**

There is a risk of explosion if the battery is replaced by an incorrect type.

# **6. Powering on Your DA-660**

To power on the DA-660, connect the power line to the DA-660's AC/DC power connector (located on the right side of the rear panel) with the power cord that is shipped with the product. Then, turn on the power switch. It takes about 30 seconds for the system to boot up. Once the system is ready, the Ready LED on the front panel will light up, and the DA-660 will display its model name and firmware version on the LCM display.

## **7. Connecting Your DA-660 to a PC**

There are two ways to connect the DA-660 to a PC: through the serial console port or via Telnet over the network. The COM settings for the serial console port are: **Baudrate=115200 bps**, **Parity=None**, **Data bits=8**, **Stop bits =1**, **Flow Control=None**.

#### **ATTENTION**

Remember to choose the "VT100" terminal type. Use the CBL-RJ45F9-150 cable included with the product to connect a PC to DA-660's serial console port.

To use Telnet you will need to know DA-660's IP address and netmask. The default LAN settings are shown below. For first-time configuration, you may find it convenient to use a cross-over Ethernet cable to connect directly from the PC to the DA-660.

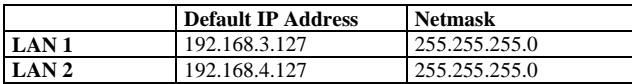

Once the DA-660 is powered on, the Ready LED will light up, and a login page will open. Use the following default Login name and Password to proceed.

**Login: admin** 

**Password: admin** 

# **8. Configuring the Network Settings**

Normally, you are required to change the IP address of the DA-660 as it may be located in a different local network from that of your development workstation. Use the *netconfig* utility to complete this task. Before using this utility, type *netconfig -h* to examine the usage of the command.

**\> netconfig -h** 

**Usage: netconfig –n <"LAN1" or "LAN2"> [-m <netmask>] [-d** 

#### **<DNS server>] [-g <gateway>] [-i <IP address>]**

For example, let us assume your development workstation has a LAN port at 192.168.1 x and the Domain Name Server (DNS) is at 192.168.2.6. Execute the following command to change the network settings on your DA-660.

**\> netconfig –n LAN1 –i 192.168.1.5 –m 255.255.255.0 –g 192.168.1.254 –d 192.168.2.6** 

Type *netconfig* to view the new settings. **\> netconfig** 

**LAN1 Interface Configuration: IP Address: 192.168.1.5 SubNet Mask: 255.255.255.0 Gateway: 192.168.1.254 DNS: 192.168.2.6 LAN2 Interface Configuration: IP Address: 192.168.4.127** 

**SubNet Mask: 255.255.255.0 Gateway: DNS:** 

# **9. Developing Your Application**

Application development on the DA-660 takes advantage of a number of well-known tools that are provided by the Windows environment on programmers' workstations. These tools are easy for Windows programmers to use. The following development tools are used for Windows Embedded Application Development.

- y **VB.NET/C#** Applications: Use **Visual Studio 2005**
- y **VB.NET/C#** Applications: Use **Visual Studio .NET 2003**
- y **C/C++** Applications: Use **eMbedded Visual C++ (eVC) 4.0**

#### **Visual Studio 2005**

You do not need to install additional packages.

#### **Visual Studio .NET 2003**

- 1. Install Visual Studio .NET 2003
- 2. Install Windows® CE Utilities for Visual Studio .NET 2003 Add-on Pack (550KB) for VB .NET
- 3. Import Compact .NET Framework SDK

#### **eMbedded Visual C++ (eVC) 4.0**

- 1. Install eMbedded Visual C++ 4.0 (230 MB)
- 2. Install Service Pack 4 for eVC 4.0 (68 MB)
- 3. Install MOXA Windows® CE 5.0 C/C++ SDKs

#### **Developing applications with eVC 4.0 and MOXA SDKs**

1. Start Microsoft® eMbedded Visual C++ 4.0.

- 2. From the **File** menu, choose New.
- 3. Choose the **Projects** tab and then select the type of application.
- 4. In the **Project name** box, type project name, and click **OK**.
- 5. Choose the type of application that you want to create and click **Finish**.
- 6. On the **Build** toolbar, choose the Moxa DA-660-CE SDK, the type of run-time image (Release or Debug), and the DA-660-CE device.

#### 7. Write your application code.

- 8. From the **Build** menu, choose **Rebuild All** to build the application.
- 9. When you complete your application, use the web-based management system to upload it to the target computer.

#### **Developing a VB.NET / C# application with .NET Compact Framework**

- 1. Start Microsoft® Visual Studio .NET 2003.
- 2. From the **File** menu, choose **New**  $\rightarrow$  **Project**.
- 3. Choose the **Project Type** and then select the **Smart Device Application** type of application.
- 4. In the **Project name** box, type a name for the project, and click **OK**.
- 5. Choose the **Windows CE** target platform.
- 6. Select the project type and click **OK**.
- 7. Write your application code.
- 8. From the **Device** toolbar, choose **Windows CE.NET Device**.
- 9. From the **Build** menu, choose **Build Project** or **Rebuild Project**.
- 10.When you complete your application, use the web-based management system to upload it to the target computer.

## **10. Environmental Specifications**

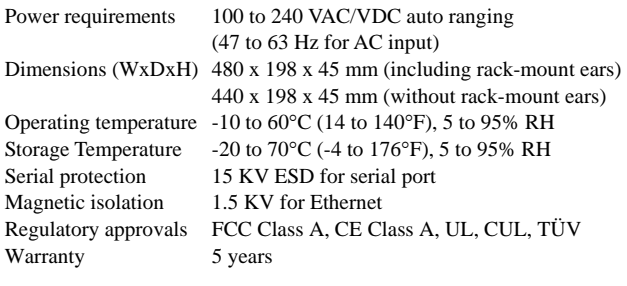

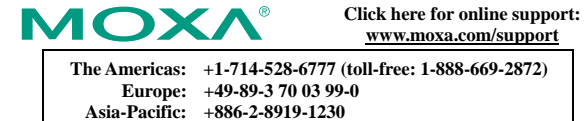

**China: +86-21-5258-9955 (toll-free: 800-820-5036)** 

© **2009 Moxa Inc. All rights reserved. Reproduction without permission is prohibited.**